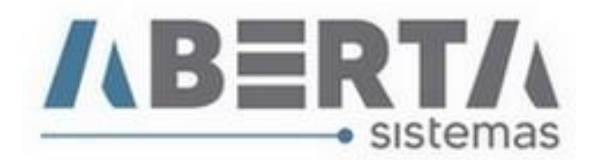

## **Atualização da Tabela URF / Órgão / Recinto / Setor**

## **<https://www35.receita.fazenda.gov.br/tabaduaneiras-web/private/pages/telaInicial.jsf>**

1. Faça o download do arquivo no site do portal siscomex. Clique em Unidade Local RFB.

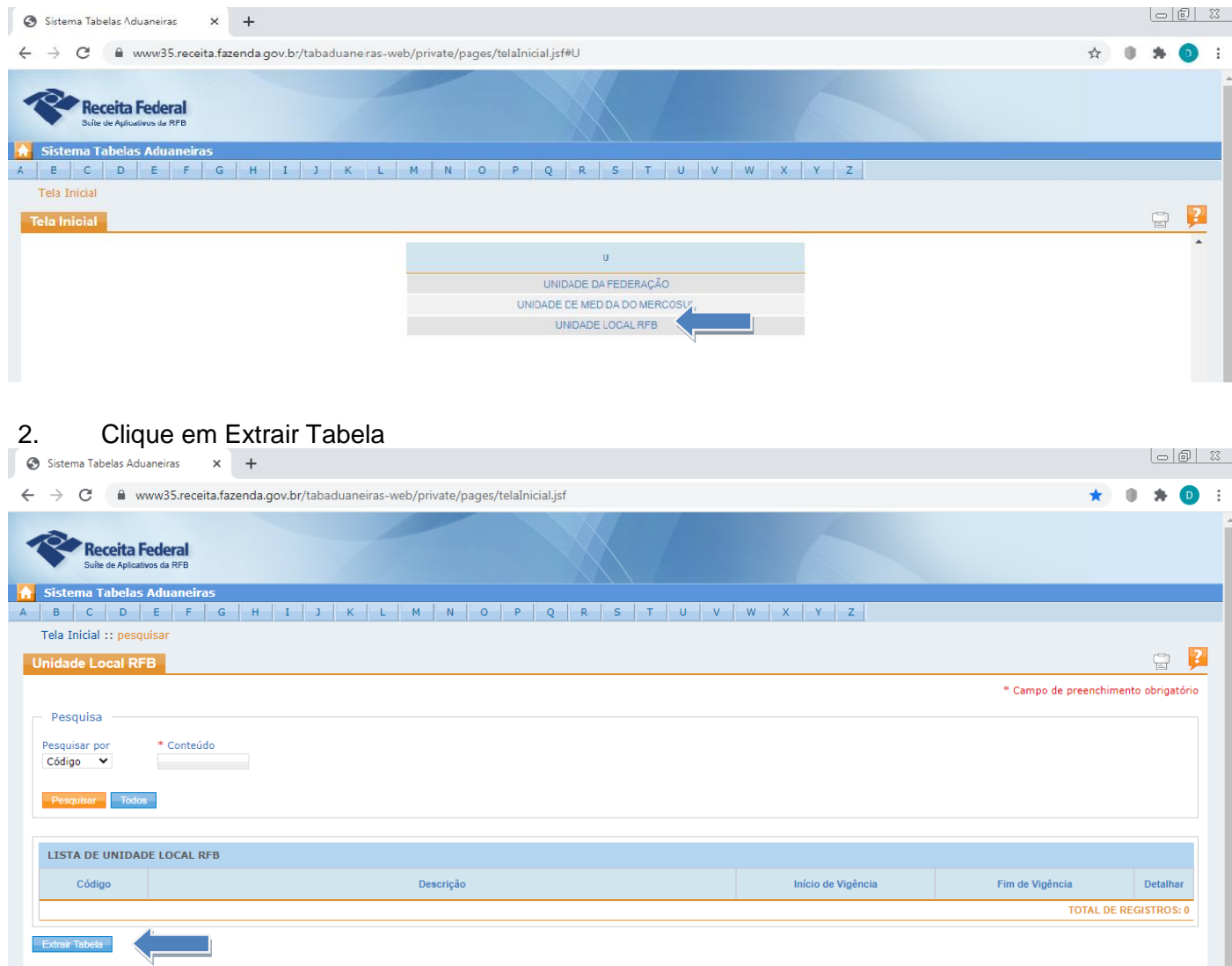

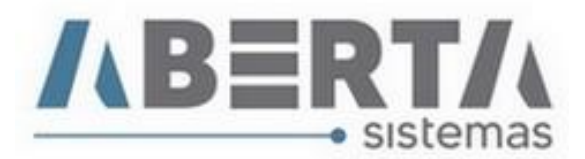

3. Clique em XML. faça o Download do arquivo.

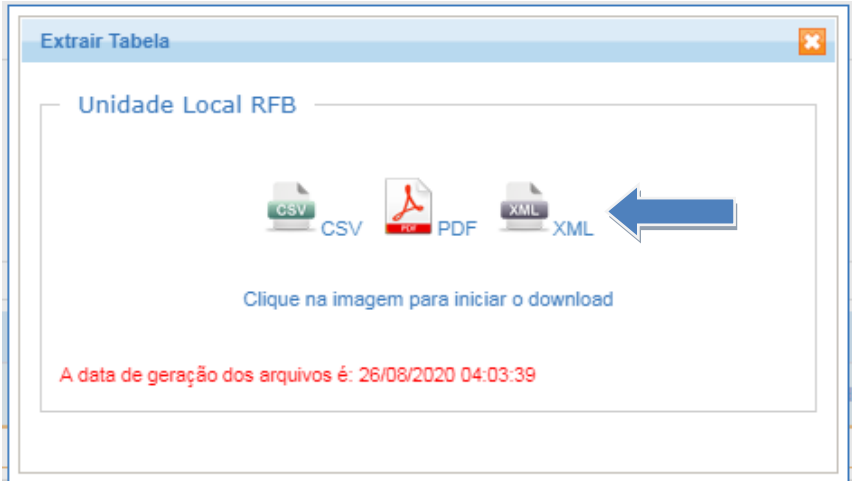

4. Abra o Sistema Importação, clique no menu Utilitários  $\Box$  Importar XML.

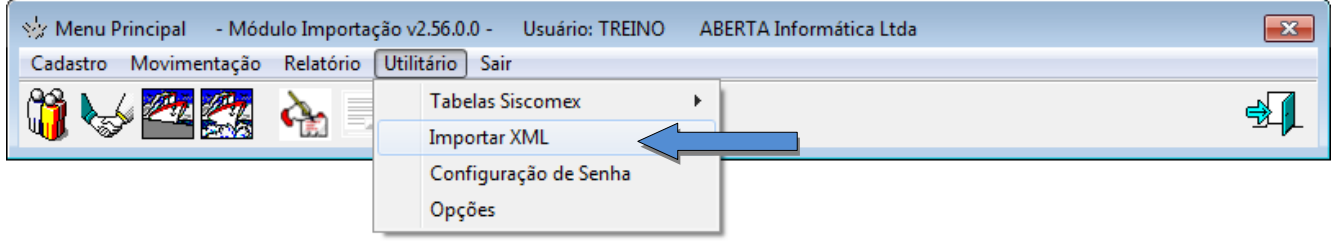

5. Selecione a Tabela Unidade RF, Clique no C e selecione o arquivo UnidadeFederacao.xml e clique em Confirma.

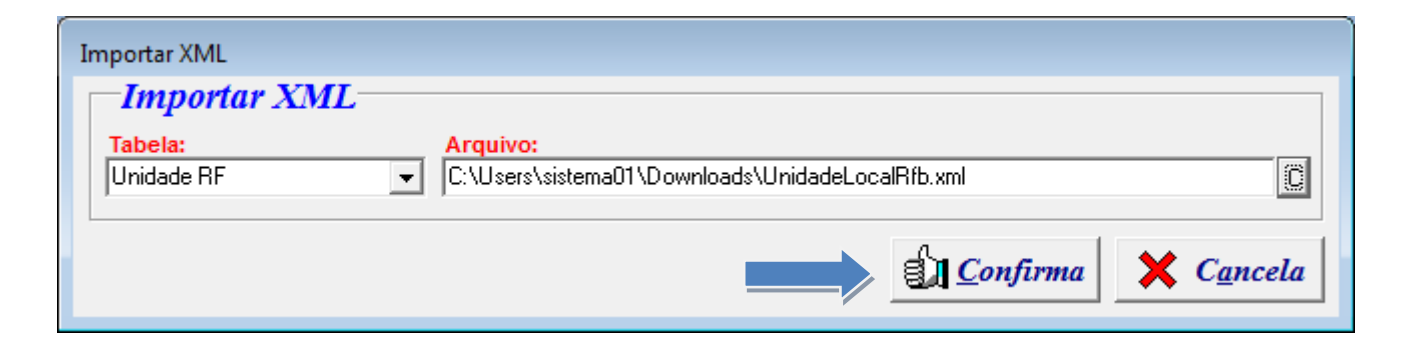

Rua Barão do Rio Branco, 241 – 1° andar – São Francisco do Sul – SC CEP. 89240-000 – fone (47)3444-1319 Skype: sistemas\_aberta E-mail: sistemas@aberta.com.br site: www.aberta.com.br

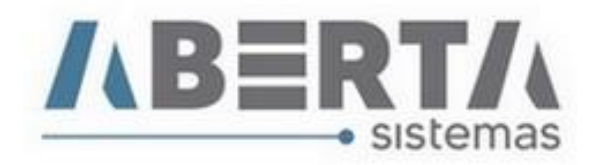

6. Por fim aguarde o sistema gravar a tabela no banco de dados e mostra a tela Arquivo importado com sucesso.

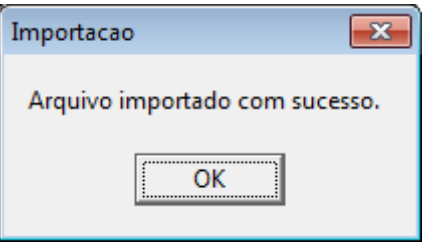

7. Após atualizar a tabela Unidade RF volte ao o Portal Siscomex através do link, e faça o download da tabela ÓRGÃO / RECINTO / SETOR DE IMPORTAÇÃO.

**<https://www35.receita.fazenda.gov.br/tabaduaneiras-web/private/pages/telaInicial.jsf>**

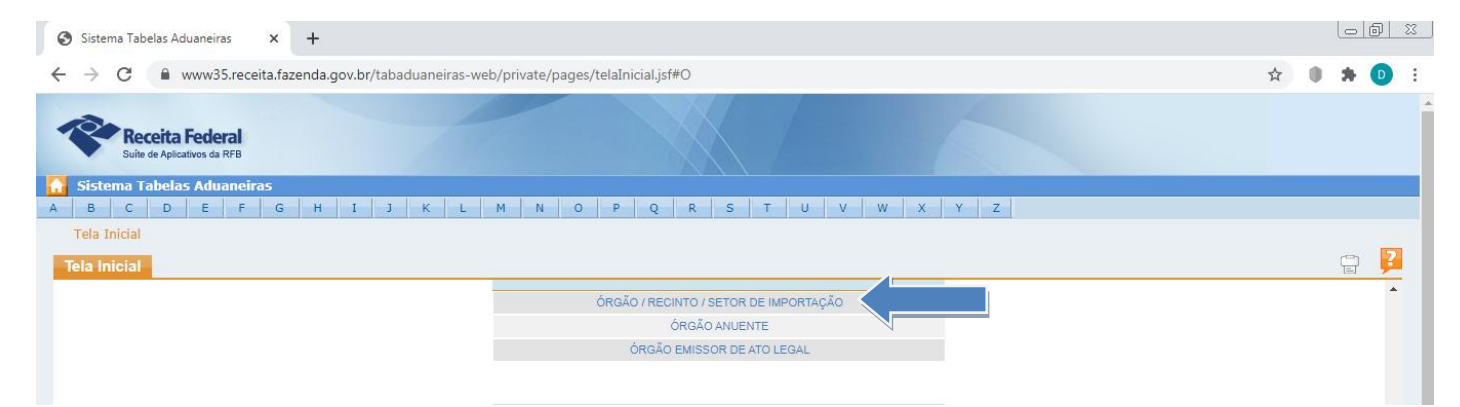

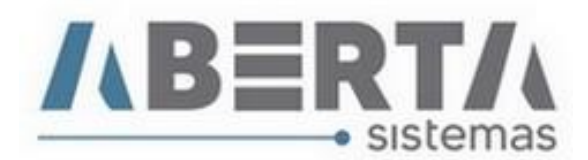

8. Clique em extrair tabela.

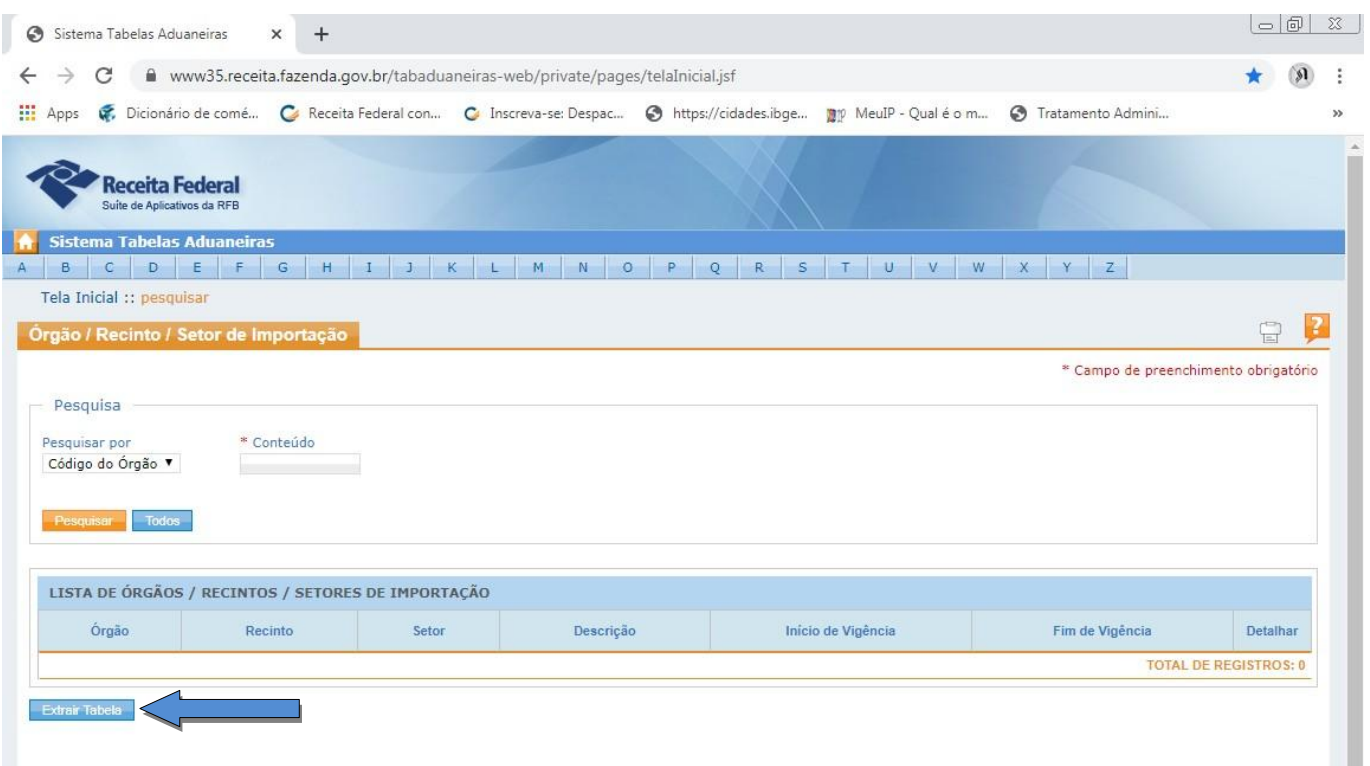

9. Clique em XML. faça o Download do arquivo.

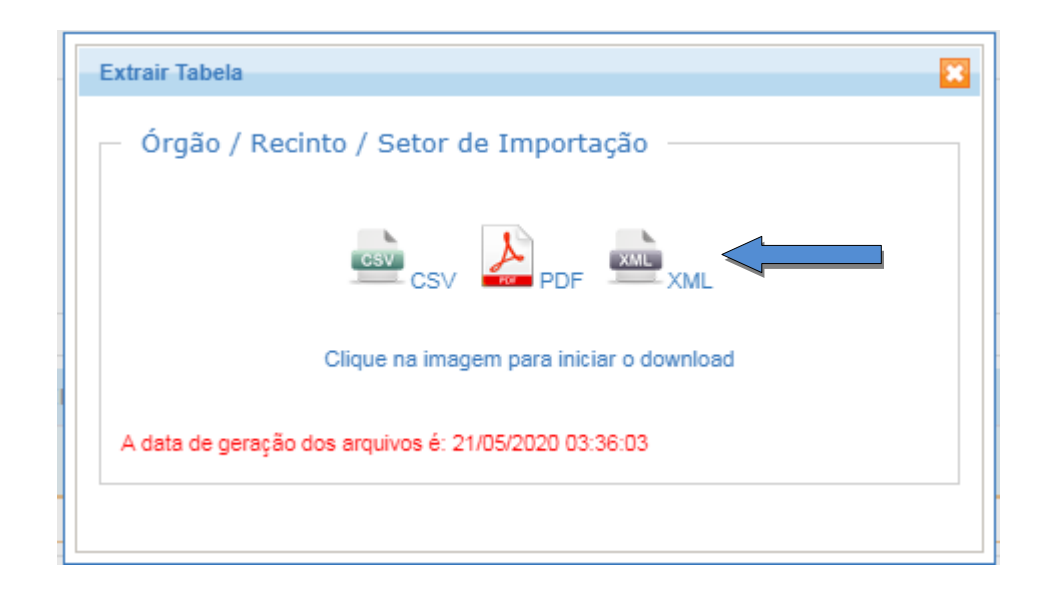

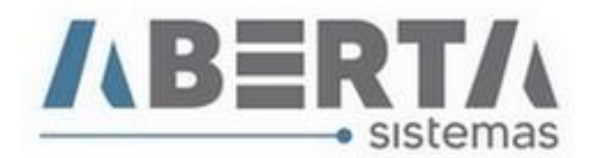

10. Abra o Sistema Importação, clique no menu Utilitários  $\Box$  Importar XML.

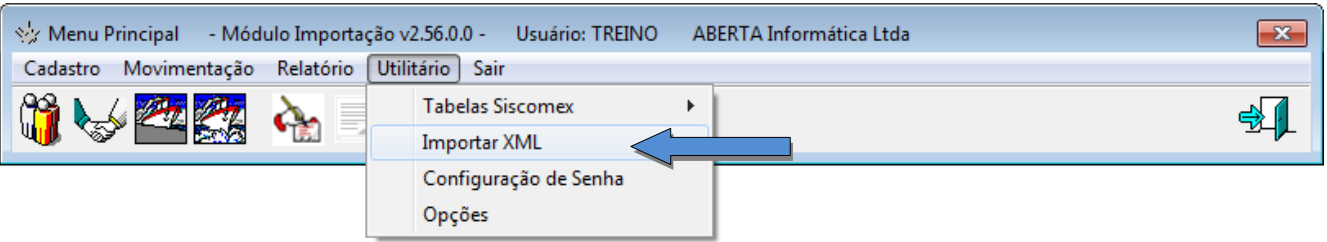

10. Selecione a Tabela Setor, Clique no C e selecione o arquivo SetorLotacao.xml e clique em Confirma.

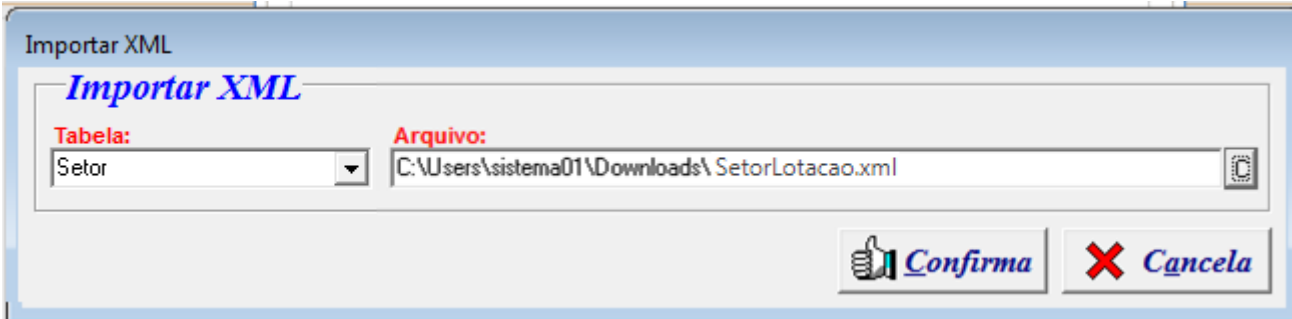

11. Por fim aguarde o sistema gravar a tabela no banco de dados e mostra a tela Arquivo importado com sucesso.

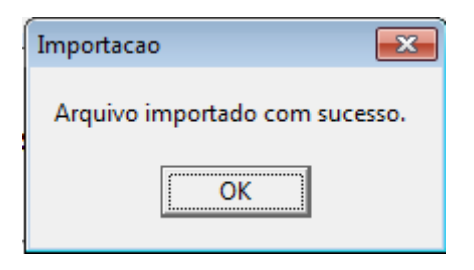

**Qualquer outra dúvida basta contatar o suporte via Skype, ou chat web. Nome Skype: sistemas\_aberta Site: www.aberta.com.br Email: [sistemas@aberta.com.br](mailto:sistemas@aberta.com.br)**